## 外国语学院会议室预约系统使用说明

一、学术研讨会、讲座、论坛等活动的预约申报

【仅限学术会议、学术讲座、学术论坛等学术活动的申报, 其他活动预约请选择"校内工作会"类型,详见本说明中的 "二、校内工作会议(院内各类会议)的预约申报"板块】

(一)浙大钉(手机)版:

1. 打开"浙大钉",点击 "工作台"—"全部"—"启 真在线"一"公共场馆预约"进入预约界面。

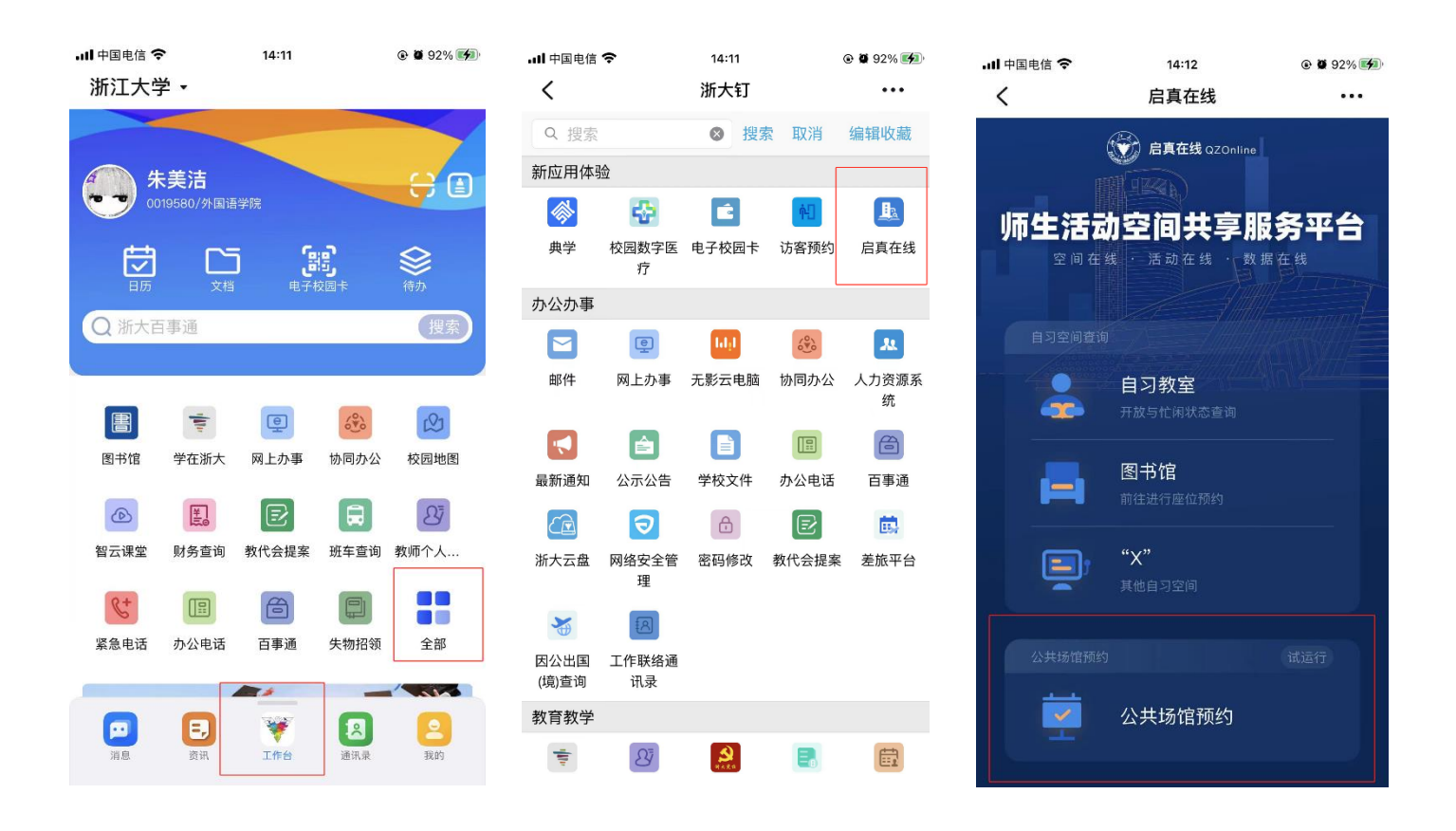

2.进入后,点击上方"紫金港校区-全部楼宇"选择会议 室所在楼宇,如东六教学楼。选定后,点击右上角"筛选" -"资源类型",选择"会议室(报告厅)",即出现可供选择 的适配会议室资源,如东六教学楼 300 会议室,点击下方预 约按钮,进入预约界面。

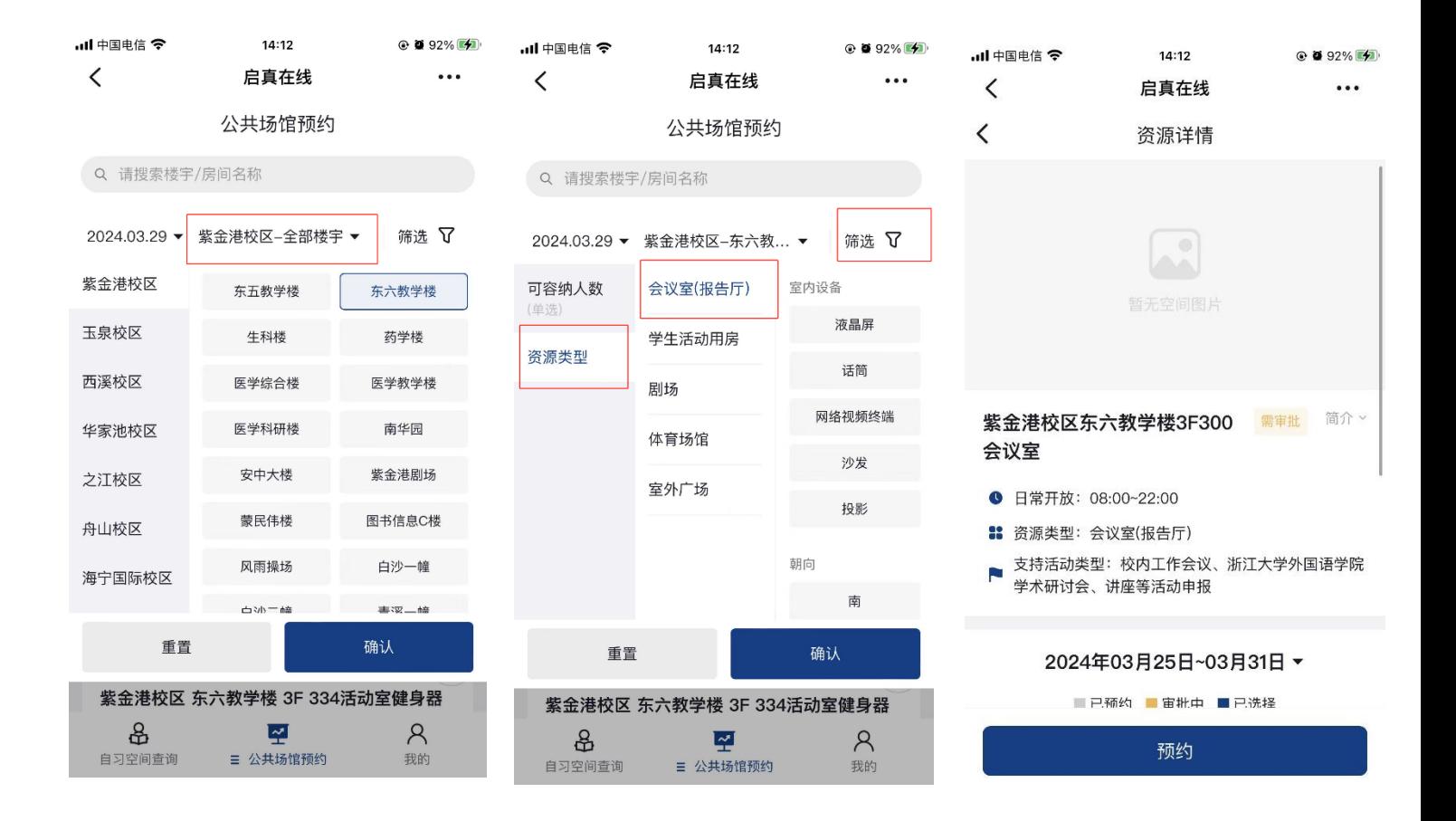

3. 点击界面"预约时间"按钮选择场地使用时间(建议预 留会议/活动开始前的 30 分钟作为提前量)、点击"活动类 型"选择"浙江大学外国语学院学术研讨会、讲座等活动申 报",并填写"活动名称"、联系方式;点击"参与人",可以 输入人名的方式选择活动参与人(注:选定参与人后,参与 人也可在预约时间内刷脸/校园卡进入会议室)。填写完成后 点击"提交"。

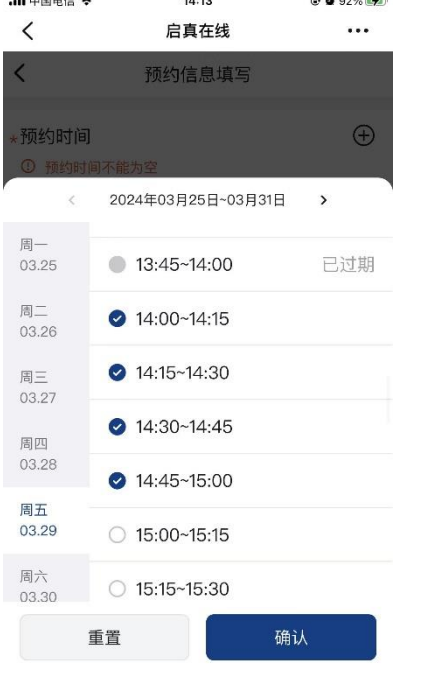

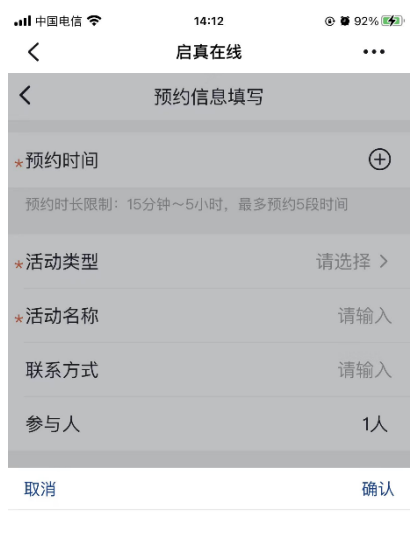

校内工作会议 浙江大学外国语学院学术研讨会、讲座等活动申报

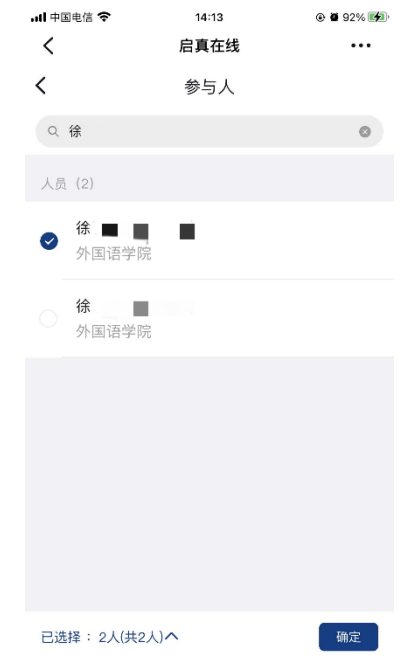

4. 提交后进入活动申报表填写界面,所有带\*栏目均为 必填项(注:在填写"是否有外单位""是否有外国籍人员参 加""是否有港澳台人士参加"栏目时,若选择"是",则需 完整填写相应参加人员的姓名、单位、职务等信息)。

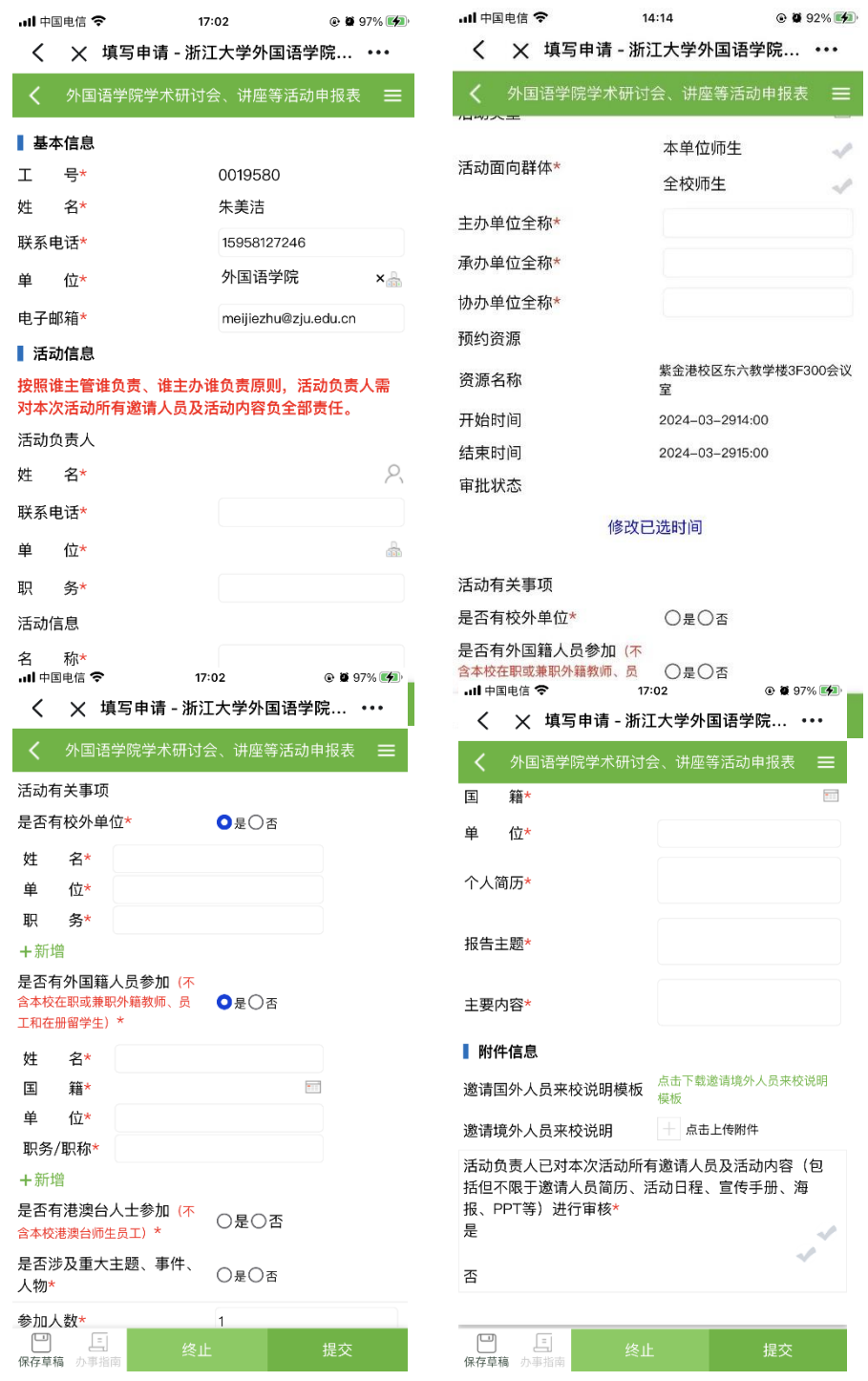

5.所有信息填写完毕后,点击"提交",页面弹出党支部 书记审核窗口,点击"请选择",于下拉菜单中选择活动负责 人所在单位对应的党支部书记审批(注:第三教工党支部书 记审核人请选择副书记:方富民老师),选定后点击"好", 并提交。

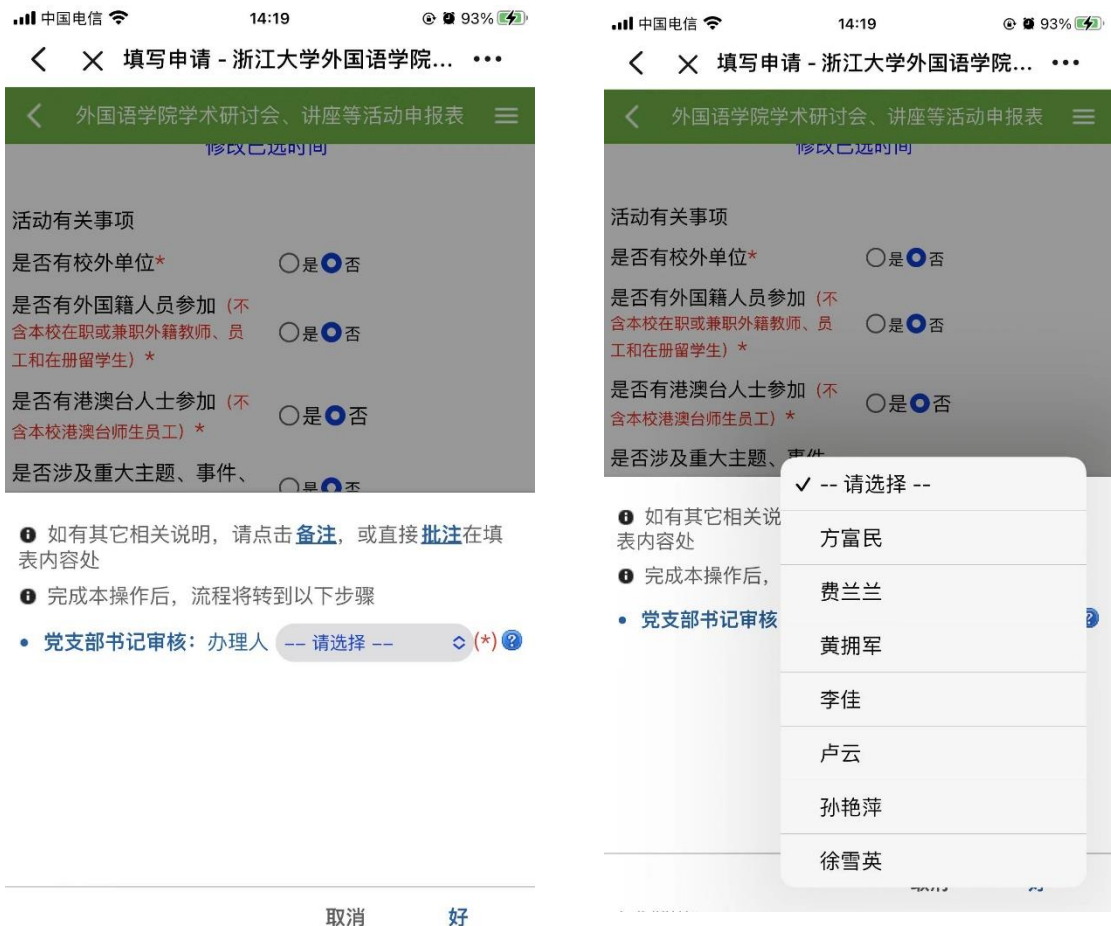

6.提交后申请将流转至学院党委书记处进行审批,审批 通过后,申请人将收到审批通过的短信及邮件提醒。

7.申请人下载打印审批通过后的申报表,交至学院党政 办公室(东五-310-1)朱美洁老师处存档。

(二)网页版:

入口: <https://qzonline.zju.edu.cn/hom/uni#/home>

1.点击"公共场馆预约",选择场馆所在楼宇以及资源类 型,点击同意协议后对需使用的会议室进行预约。

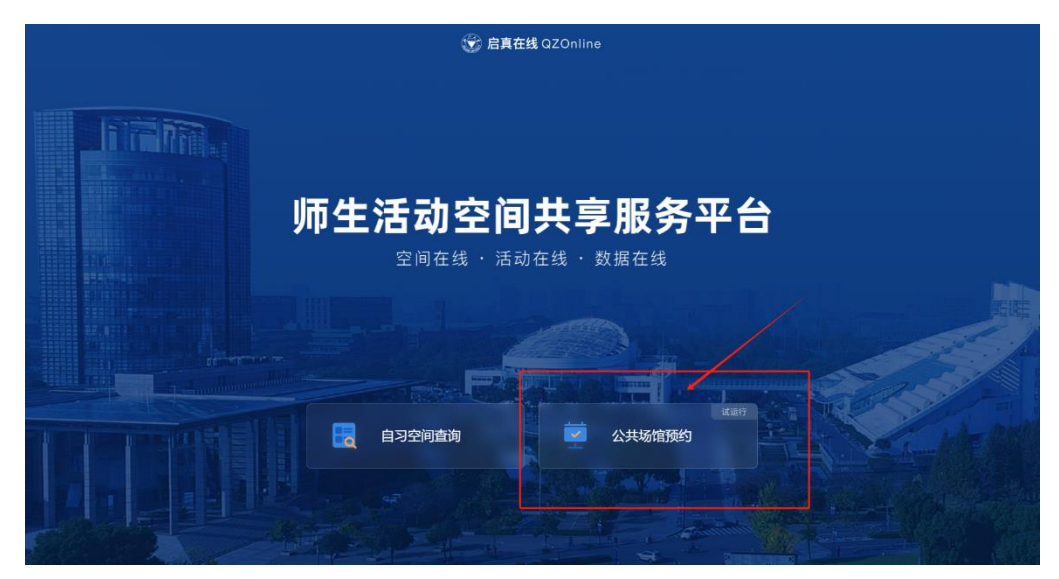

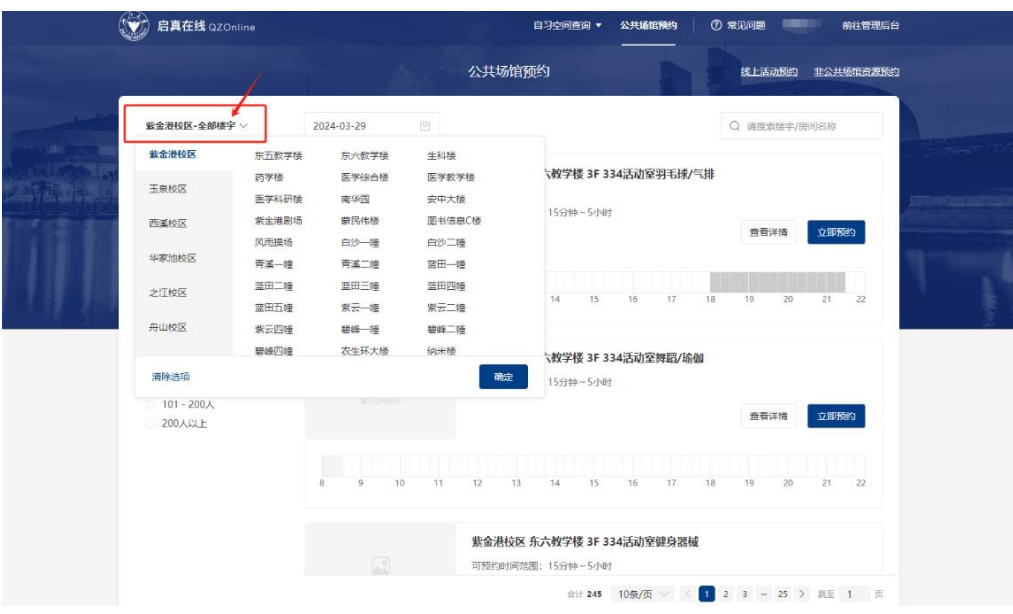

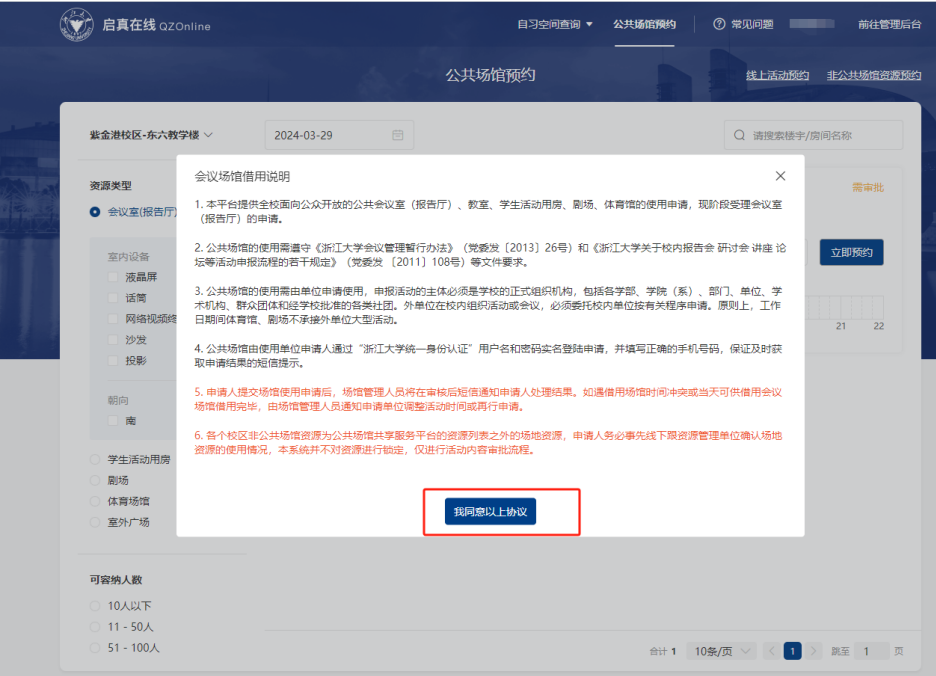

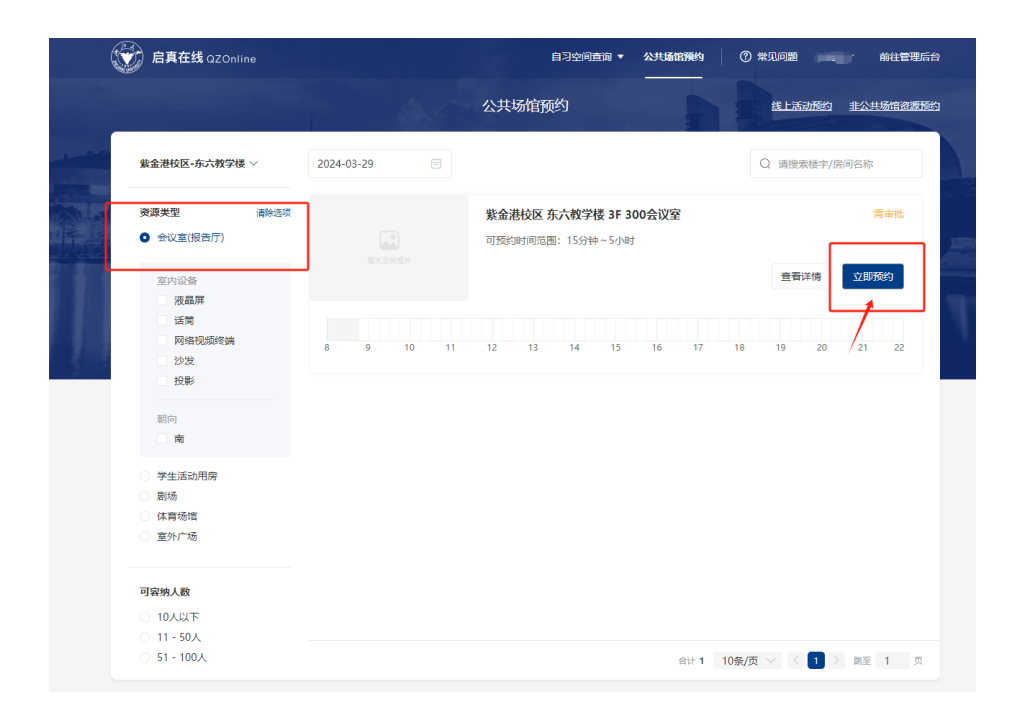

2.填写预约信息(参照手机版填写说明):选择预约时间、 活动类型,填写活动名称,选择活动参与人,完成后提交。

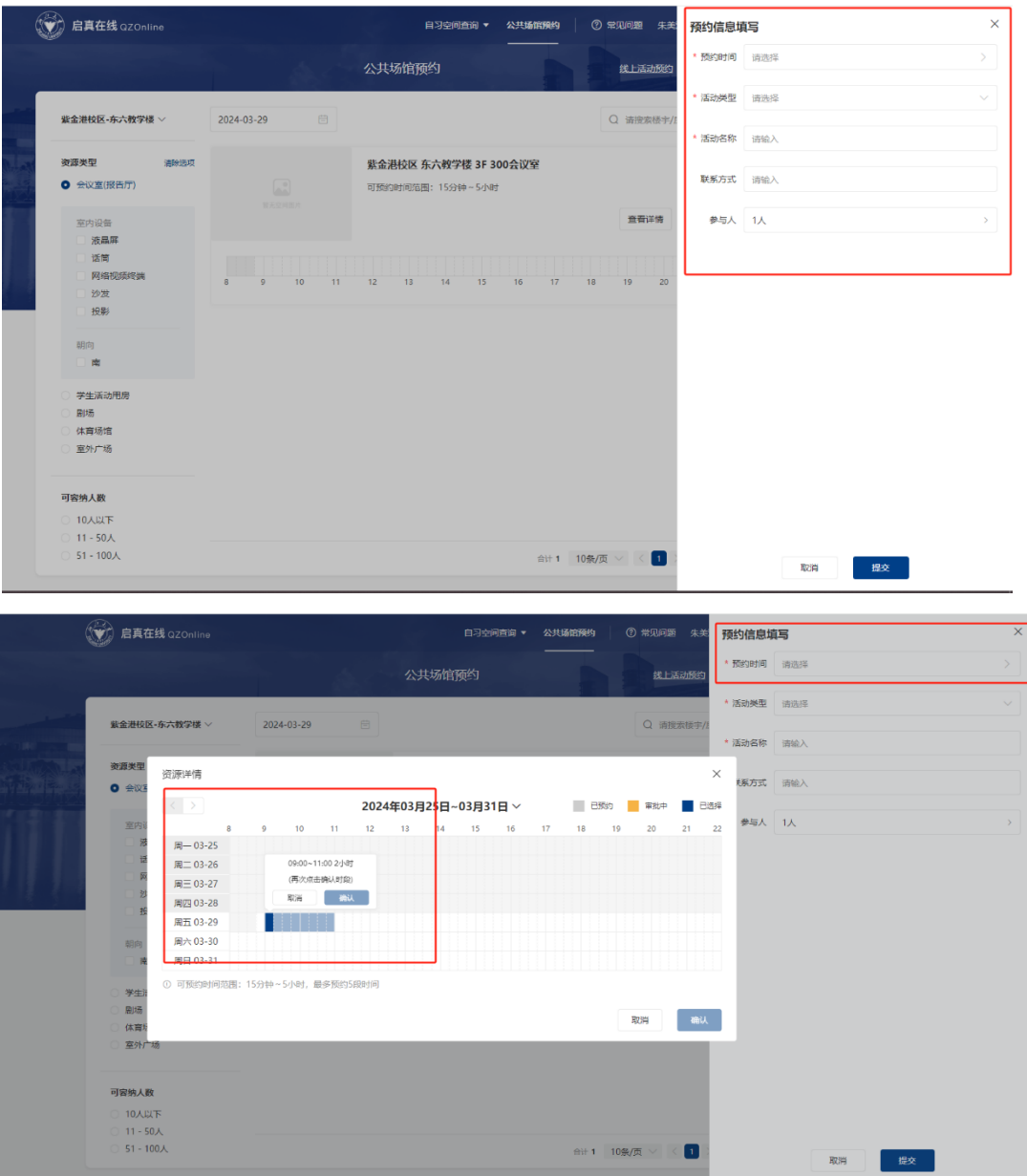

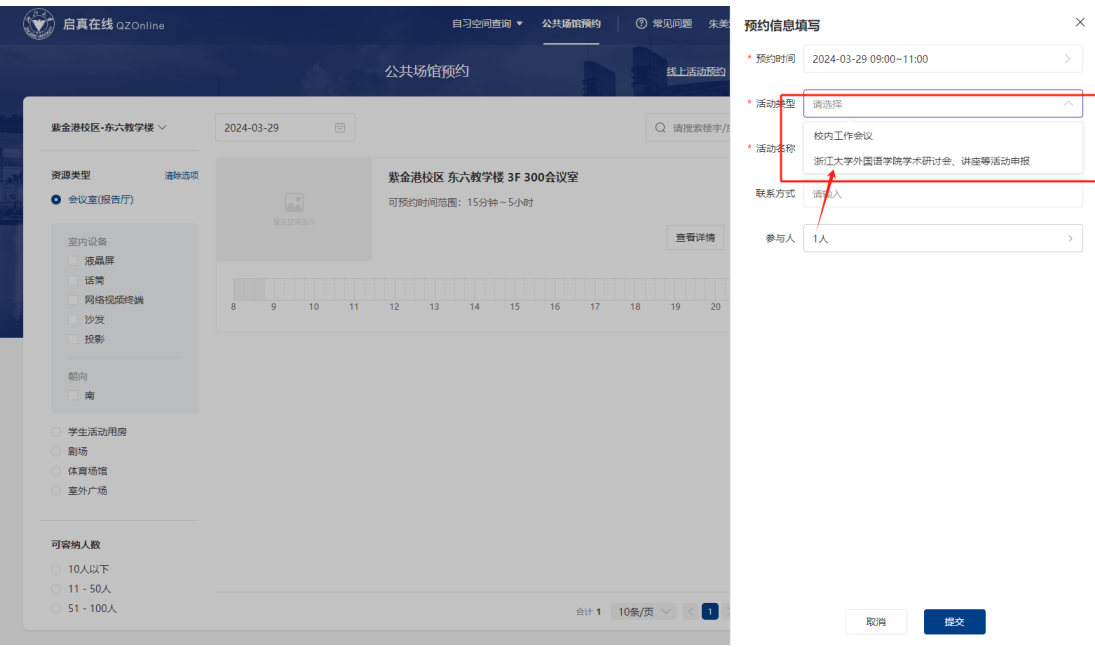

3.进入学术研讨会、讲座等活动申报表填写界面,完成申 报表填写(参照手机版填写说明),点击提交。

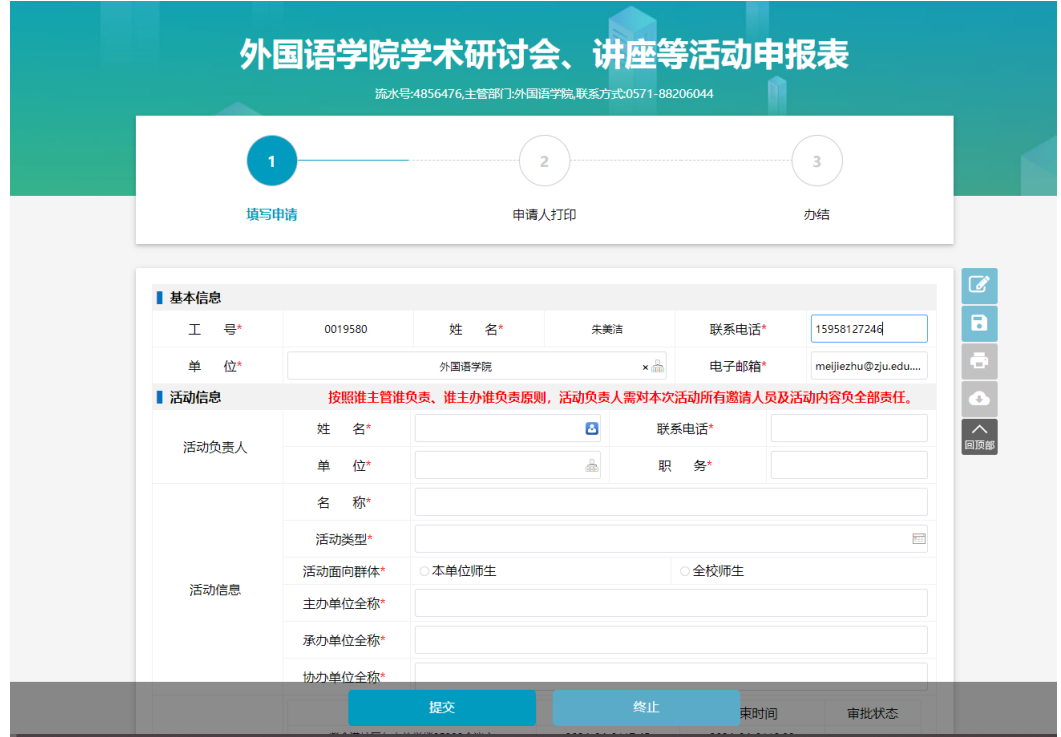

4.弹出党支部书记审核对话框,选择相应支部书记作为 审批人后提交(参照手机版填写说明),学院党委书记审核通 过后完成所有线上预约流程。

5.申请人下载打印审核通过后的申报表,交至学院党政 办公室朱美洁老师处存档。

## 二、校内工作会议(院内各类会议)的预约申报

【所有非学术会议、学术报告/讲座的活动类型(包括但不限 于组会、答辩会、党会等)均需选择此类型】

(一)浙大钉(手机)版:

1.所有流程均参照学术研讨会、讲座等活动的手机版预 约流程。但在进行"预约信息"填写时,在"活动类型"栏 需选择"校内工作会议",确认提交进入"行政会议"申请界

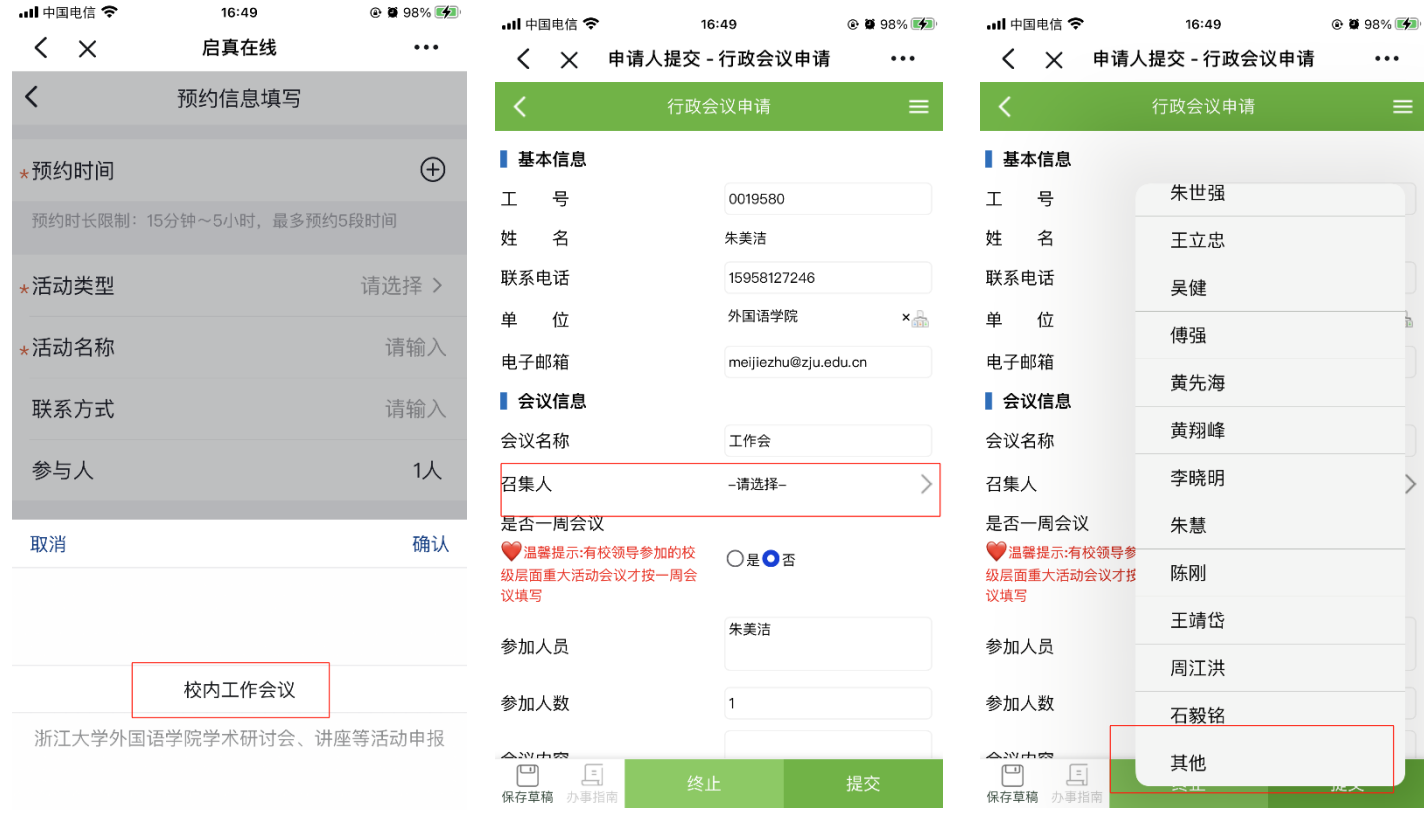

面并填写相关信息(注:"召集人"为必填项,此处请务必选 择"其他")。所有信息填写完成后提交(无需选择审核人)。

2.申请将直接流转至学院党政办进行审核,审核通过后 即完成线上预约,无需打印申报表。

(二)网页版:

1.所有流程均参照学术研讨会、讲座等活动的网页版预 约流程。但在进行"预约信息"填写时,在"活动类型"栏 需选择"校内工作会议",确认提交进入"行政会议"申请界 面并填写相关信息(注:"召集人"为必填项,此处请务必选 择"其他")。所有信息填写完成后提交(无需选择审核人)。

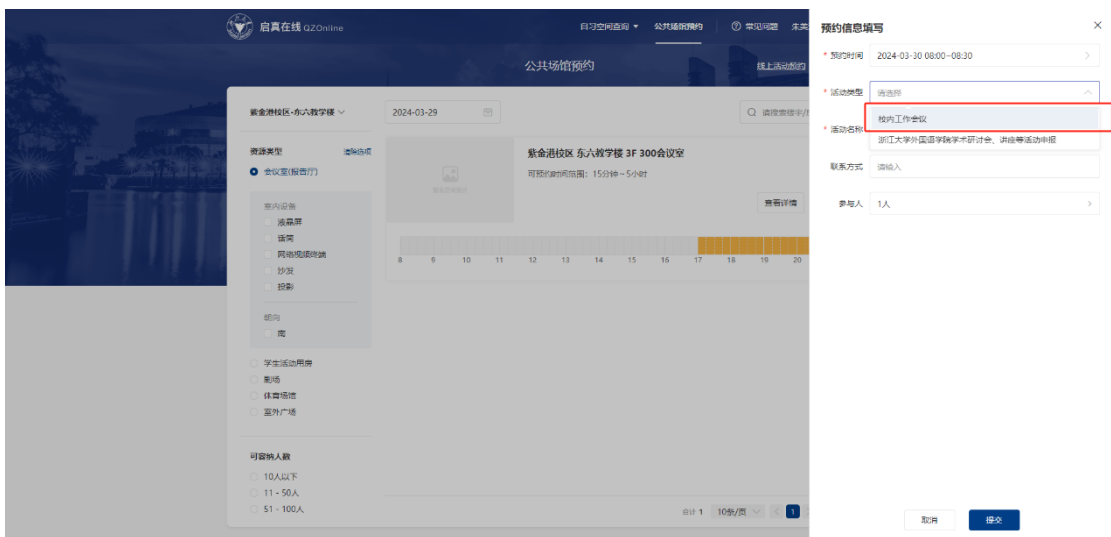

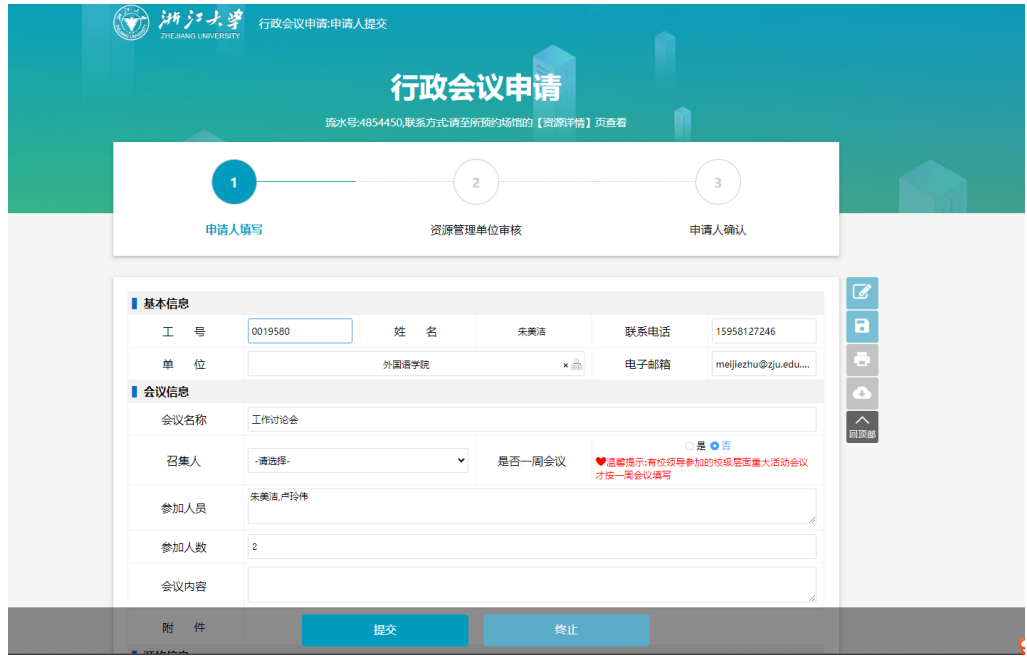

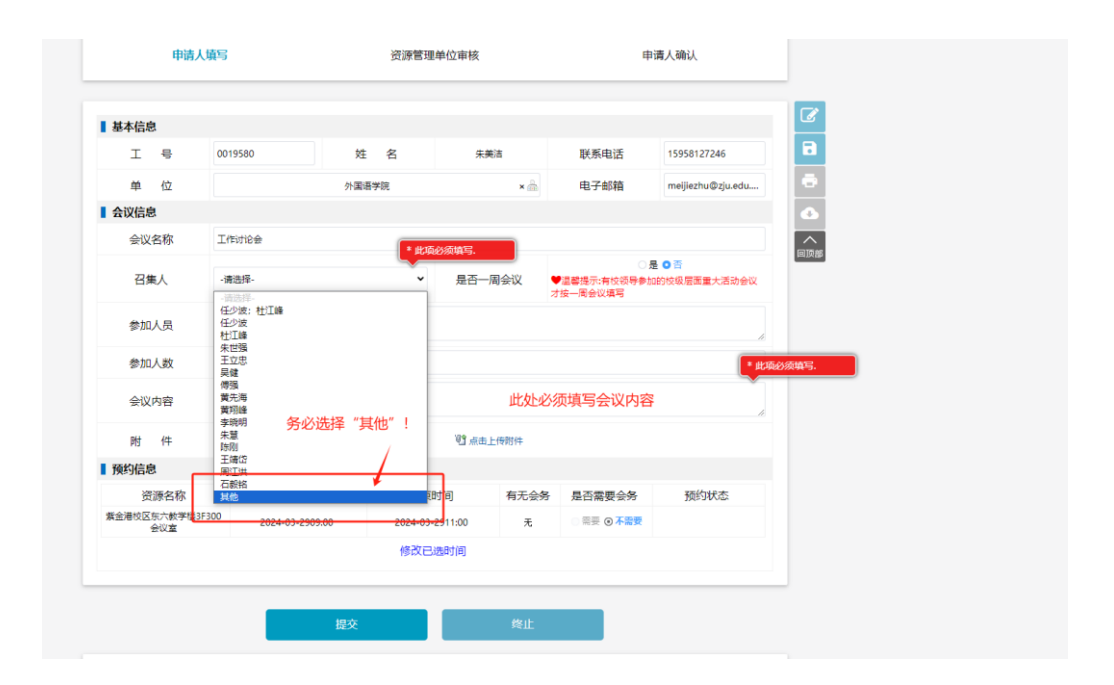

2.申请将直接流转至学院党政办进行审核,审核通过后 即完成线上预约,无需打印申报表。